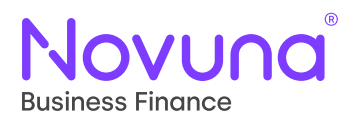

# **Mercury**

# Wet Sign

User Guide

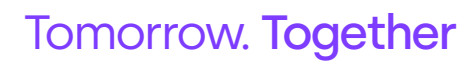

Page 1 of 7<br>Wet Sign

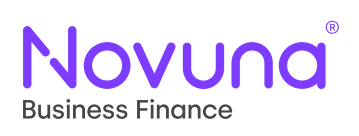

#### **Contents**

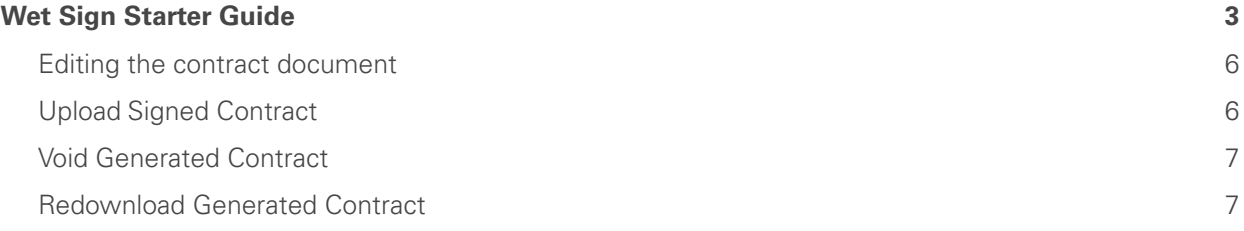

<span id="page-2-0"></span>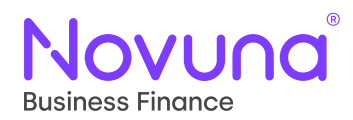

### **Wet Sign Starter Guide**

Once your proposal is in the **Ready for Sign** status, please click the three dots on the right-hand side and select documents.

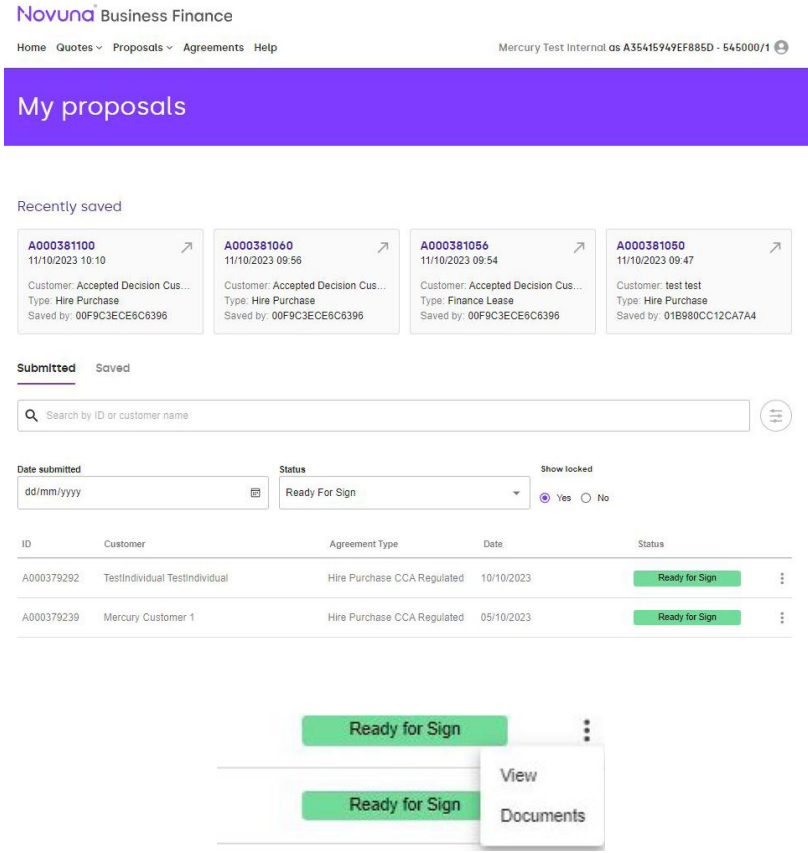

This takes you the **Documents** section of the proposal. Your options are **Electronic Signature**, **Wet Sign** and **Upload Signed Contract**. For this user guide we will select **Wet Sign**.

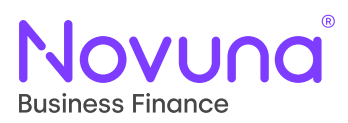

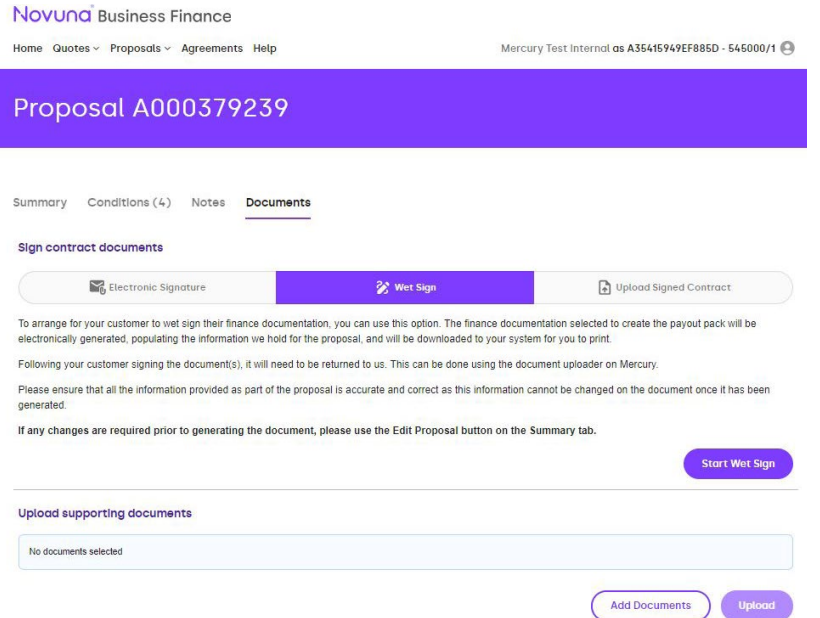

The important thing is to ensure that the proposal is accurate and correct as this information cannot be changed on the document once generated. If any changes are required prior to document generation, please use the **Edit Proposal** button on the **Summary** tab.

Press **Start Wet Sign** button.

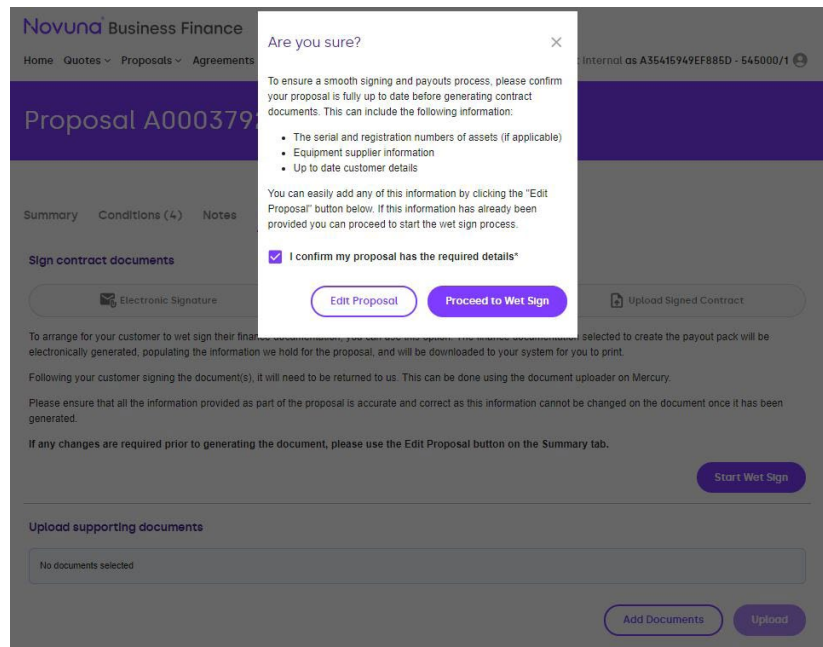

The **Are you sure?** message appears, advising you the serial and registration number of assets, equipment supplier information and up to date customer details is required on the proposal for correct and accurate document generation. This is to ensure a smooth signing and payouts process.

If the proposal has the required details, tick the box and press **Proceed to Wet Sign**.

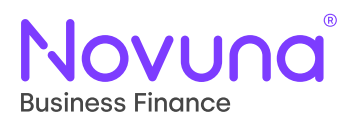

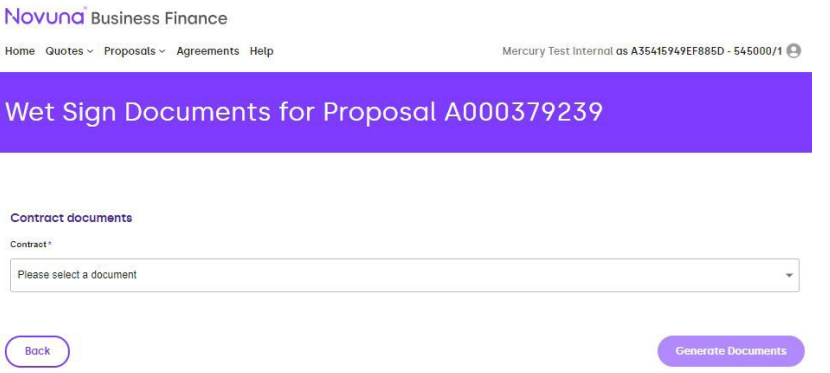

Select the appropriate contract document from the contract drop down. If required, add any additional documents (there is the ability to add up to five additional documents).

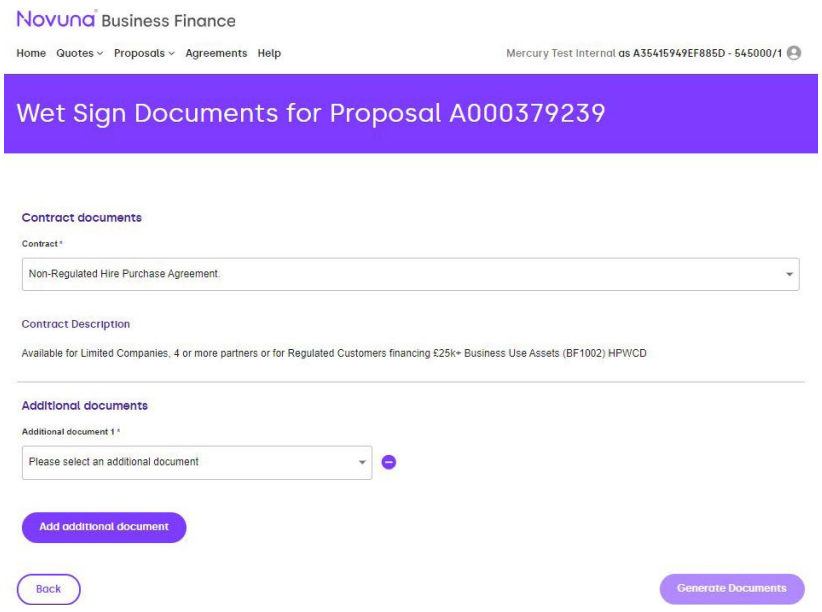

Press **Generate Documents** and within seconds a PDF copy of your contract documents and additional documents if selected will appear in your downloads folder.

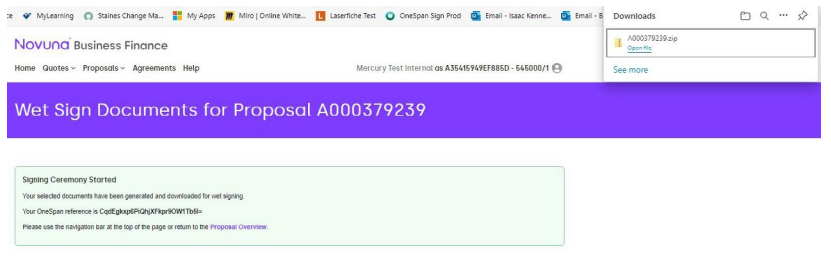

<span id="page-5-0"></span>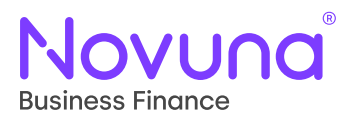

Open the file and you have a pre-populated contract document for your proposal.

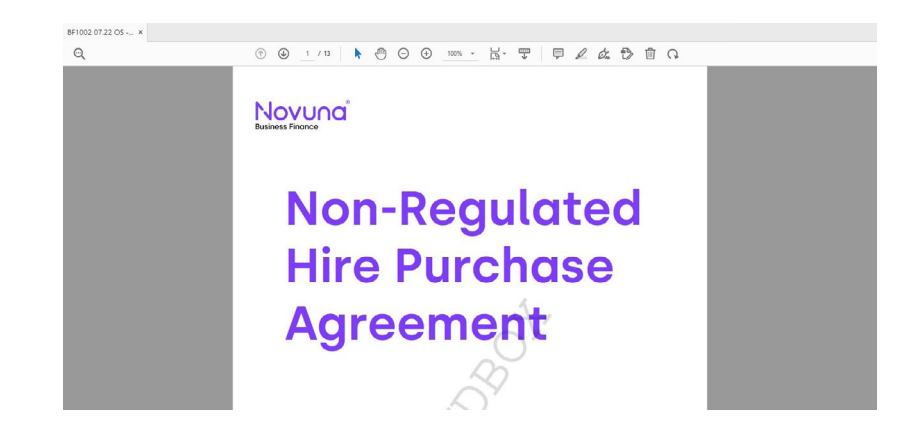

#### **Editing the contract document**

Any missing information which isn't collected on Mercury, for example the customer direct debit information, secondary rentals and rebate of rentals, can be inputted at this stage.

This is easiest to do if you have an Adobe PDF package installed on your computer. This will enable you to input text into the relevant spaces.

If you don't currently have Adobe download, you can use [this free link](https://www.adobe.com/acrobat/online/pdf-editor.html) to edit the PDF via Adobe.

#### **Upload Signed Contract**

Upon receipt of the signed finance documentation, you upload it within the document section of the proposal as shown. Please note, the payout pack must be uploaded as a single file.

You can also upload any supporting documents which our New Business team require for payout.

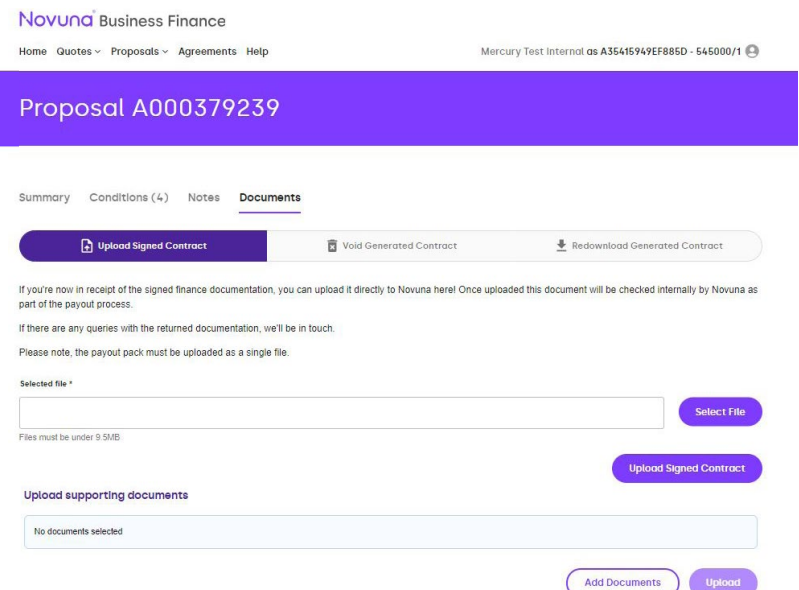

<span id="page-6-0"></span>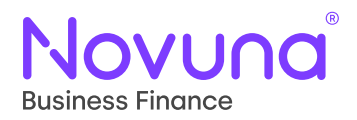

#### **Void Generated Contract**

In instances where changes are required on the generated contract document, these need to be voided and then regenerated. It is important to note, prior to regenerating the contract documents, any changes that need to be made must be done so through **Edit Proposal** in Mercury.

Please use the **Void Contract Document** button below to process the void request. Upon doing so, the proposal will be returned to a state in which you are able to make any required amendments to it in Mercury, to then return to the **Documents** tab to regenerate the amended contract documents.

Prior to regenerating the document, please ensure that all information provided on the proposal is accurate.

#### Press the **Void Contract Document** button.

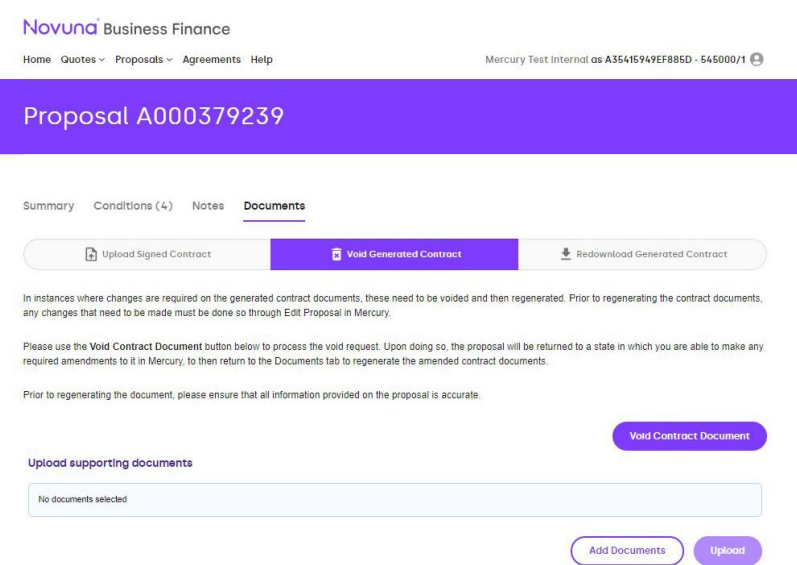

#### **Redownload Generated Contract**

If circumstances arise whereby a generated contract document needs to be redownloaded, the **Redownload Contract Documents** button can be used. This will download another copy of the pre-populated contract documents to your computer. Press the **Redownload Contract Documents** to download the documents onto your computer.

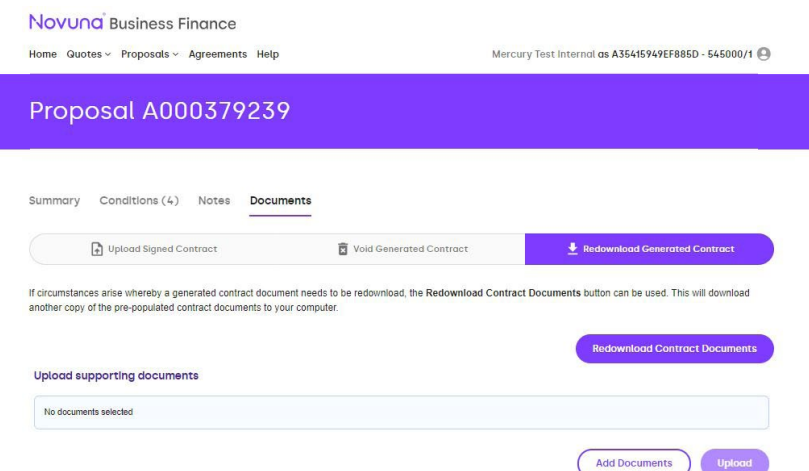